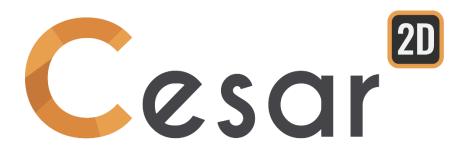

# Tutorial 2g.06 Slope stability analysis

Ref: CESAR-TUT(2g-06)-v2021.0.1-EN

#### 1. PREVIEW

This model is issued from the article "Slope stability analysis by finite elements", by Griffiths and Lane (in Geotechnique 49, n°3, pp. 387-403, 1999). This paper describes a procedure to reduce shear strength parameters of soils in a slope, also called "c-phi reduction" procedure.

An undrained clay slope with a thin weak layer is analysed. This thin layer of weak material runs a specified way inside the slope (see figure below). In this tutorial we will study the stability of this slope under self-weight. A factor of safety on its strength parameters will be calculated.

The safety factor is defined as follows:

$$c' = c/SRF$$
  $\varphi' = Arctan(tan\varphi/SRF)$ 

This factor is obtained when the finite element calculation reaches the latest converged solution, just before slope failure.

In this tutorial, the user will model the slope stability analysis (c-phi reduction process).

#### 2. PROBLEM SPECIFICATIONS

#### **General assumptions**

- Plain-strain problem,
- Static analysis,
- Non-linear behaviour of the soil.

## Geometry

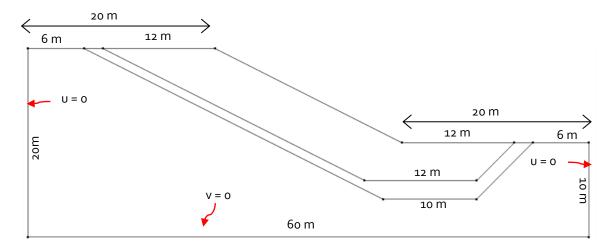

Figure 1: Situation of the problem

## Material properties

The model of Tresca will be used as plasticity criterion ( $\varphi_{U} = \psi_{U} = 0$ ).

|            | ρ<br>(kg/m³) | E₀<br>(MPa) | V   | Cu<br>(kPa) | φ <sub>υ</sub><br>(°) |
|------------|--------------|-------------|-----|-------------|-----------------------|
| Slope      | 2000         | 100         | 0,3 | 50          | 0                     |
| Weak layer | 2000         | 10          | 0,3 | 10          | 0                     |

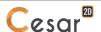

### 3. INPUTS FOR C/PHI REDUCTION ANALYSIS

## 3.1. General settings

## 3.2. General settings

- Run CLEO<sub>2</sub>D.
- 2. Set the units in the menu **Preferences > Units**.
- 3. In the tree, select the leaf **General/Length** and set the unit **m** in the bottom left combo box.
- 4. In the tree, select the leaf **Mechanic/Force** and set the unit **kN** in the bottom left combo box.
- 5. In the tree, select the leaf **Mechanic/Displacement** and set the unit **mm**.
- 6. Click on **Apply** to close.
- 7. In **Working plane**, set the visible grid to 1m (dX = dY = 2m)

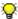

Use "Save as default" to set this system of units as your user environment.

## 3.3. Geometry input

A new project always starts in the **GEOMETRY** tab.

#### Drawing of the geometry:

We first start with the drawing of the external limits of the slope.

- 1. Click on X. The *Points* dialog box is displayed.
- 2. Enter (o; o) as X and Y, and press Apply.
- 3. Tick "Linked points" to generate the segments between the points.
- 4. Enter (60; o), and press Apply. Segment A is created.
- 5. Enter (60; 10), and press Apply. Segment B is created.
- 6. Enter (40; 10), and press Apply. Segment C is created.
- 7. Enter (20; 20), and press Apply. Segment D is created.
- 8. Enter (o; 20), and press Apply. Segment E is created.
- 9. Enter (o; o), and press *Apply*. Segment F is created.

Now we draw the inferior limit of the weak layer.

- 1. Click on X. The *Points* dialog box is displayed.
- 2. Enter (6; 20) as X and Y, and press Apply.
- 3. Tick "Linked points" to generate the segments between the points.
- 4. Enter (38; 4), and press Apply. Segment G is created.
- 5. Enter (48; 4), and press Apply. Segment H is created.
- 6. Enter (54; 10), and press *Apply*. Segment I is created.

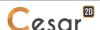

Finally we draw the superior limit of the weak layer.

- 1. Click on X. The *Points* dialog box is displayed.
- 2. Enter (8; 20) as X and Y, and press Apply.
- 3. Tick "Linked points" to generate the segments between the points.
- 4. Enter (36; 6), and press *Apply*. Segment J is created.
- 5. Enter (48; 6), and press Apply. Segment K is created.
- 6. Enter (52; 10), and press Apply. Segment L is created.

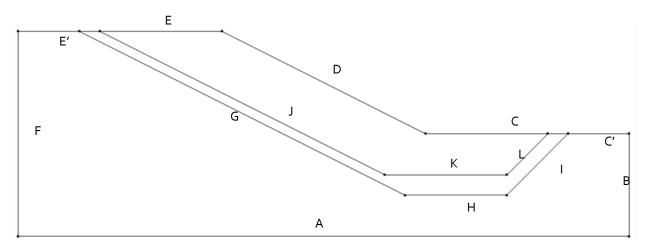

Figure 2: Geometry construction

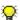

Other methods could be used:

- 1. Define a grid of 2m x 2m and draw the lines with the mouse.
- 2. Use of "right click" to get information on an existing node and modify coordinates.

#### **Bodies definition:**

This step is facultative but it eases the recognition of bodies if more than one has been generated.

- 1. Click on Body properties.
- 2. Right click on the area corresponding to the slope mass. Enter **Soil** as a name. **Apply**.
- 3. Right click on the area corresponding to the weak layer. Enter **Weak layer** as a name. **Apply**.

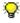

User can display the body names on the geometry. Activat the option **Body label** on the selection toolbar. This can also be set in Preferences > Geometry Display, tick "Body label".

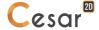

## 3.4. 2D Meshing

User will notice that this step is necessary but can be done at any moment in the construction process before the calculation, if users do not use the mesh as support of boundary conditions and loads (M mode).

#### **Density definition:**

- 1. Go to the **MESH** tab on the project flow bar to start the definition of divisions along lines.
- 2. Select all edges. Click on Fixed length density. to divide these segments with a fixed length. Enter 1 m. in the dialog box. Click on Apply.

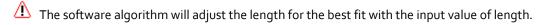

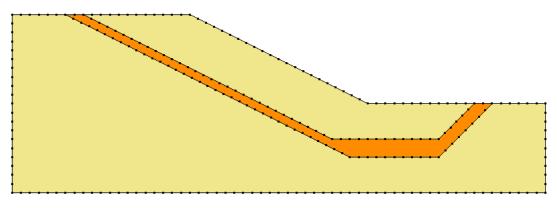

Figure 3: Example of mesh density

#### Meshing:

- 1. Select the areas corresponding to the layers.
- 2. Click on the *Surface meshing* tool . Chose **Quadratic** as interpolation type. Chose **Triangle** as element shape.
- 3. Click on **Apply** to generate the mesh.

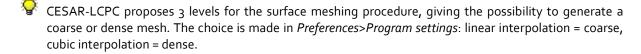

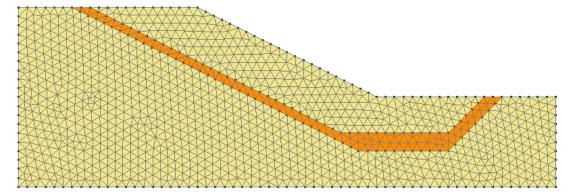

Figure 4: Example of mesh

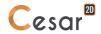

## 3.5. Calculation properties for c/phi reduction analysis

#### Model definition:

- 1. On the right side of the working window, the "Tree view" window displays the list of physical domains.
- 2. Right click on STATICS. Click on *Add a model*. A new toolbox is open for definition of the Model.
- 3. Enter Slope stability under self-weight as "Model name".
- 4. Select MCNL as "Solver".
- 5. Tick Plane strain as model configuration, with Initial parameters.
- 6. Click on Validate.

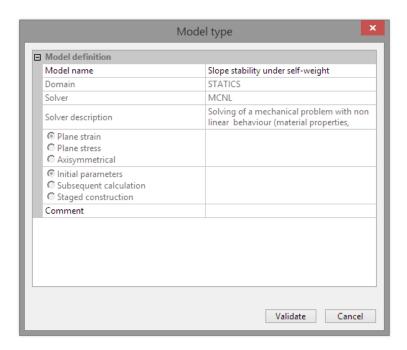

The date tree is now as illustrated below.

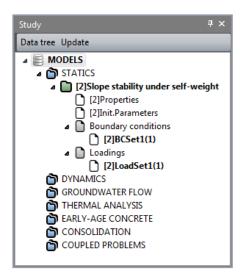

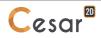

#### Material properties for the solid elements:

We initially define the material library of the study in the **PROPERTIES** tab.

- 1. Click on Properties for 2D elements.
- 2. Give a name for the properties set name ("Slope" for example).
- 3. In **Elasticity parameters**, chose "Isotropic linear elasticity" and define  $\rho$ , E and v.
- 4. In **Plasticity parameters**, chose "Mohr-Coulomb without hardening" and define c,  $\varphi$  and  $\psi$ .
- 5. Click on to create another properties set. Repeat operations 2 to 4 for definition of all material properties as listed in the table below.
- 6. Click on *Validate* and *Close*.

|            | ρ<br>(kg/m³) | E<br>(MN/m²) | ν   | c<br>(MN/m²) | φ<br>(°) | ψ<br>(°) |
|------------|--------------|--------------|-----|--------------|----------|----------|
| Slope      | 2000         | 100          | 0,3 | 0,05         | 0        | 0        |
| Weak layer | 2000         | 10           | 0,3 | 0,01         | 0        | 0        |

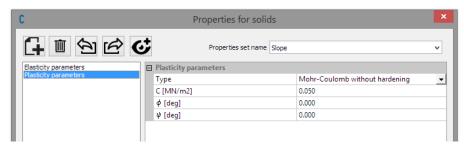

Figure 5: Toolbox for material library definition

#### Assignment of data sets:

As data sets are created, we affect them to the bodies of the model.

- 1. Click on Assign properties tool.
- 2. On the left side, a new window is displayed. Click on **Properties for 2D elements**.
- 3. Select a body on the model window and a set of parameter in the list.
- 4. Apply.
- 5. Repeat the operations for all bodies of the model.

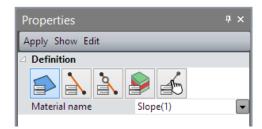

Figure 6: Toolbox for properties assignment

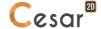

#### **Boundary conditions:**

- Go to the BOUNDARY CONDITIONS tab.
- 2. On the toolbar, activate to define side and bottom supports. Supports are automatically affected to the limits of the mesh.
- 3. Facultative. It is possible to modify the default name assigned to the boundary conditions set. Press [F2]; enter **Standard supports** for example.

#### Load case:

- 1. Go to the *LOADS* tab.
- 2. On the toolbar, activate *Gravity forces*
- 3. Select all the bodies.
- 4. Click on Apply.
- 5. Facultative. It is possible to modify the default name assigned to the loading set. Press [F2]; enter **Self-weight** for example.

#### Analysis settings:

- 1. In ANALYSIS tab, activate Analysis settings
- 2. In the **General parameter** section, enter the following values:
  - Iteration process:

Max number of increments: 1
Max number of iterations per increment: 1000
Tolerance: 0,001

Method of resolution: 1- initial stresses
 Solver type: Multi frontal
 Analysis type: c/phi reduction

- Storage

Storage of total strains: 

✓
Storage of total strains: 
✓

3. Close, **OK**.

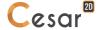

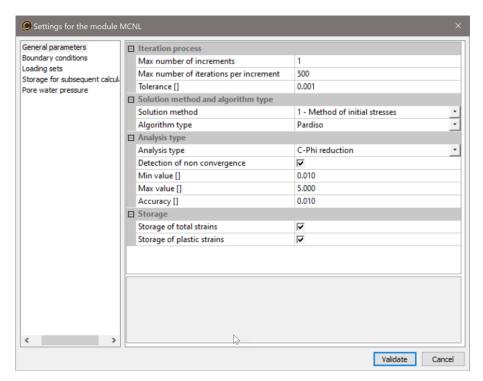

Figure 7: Toolbox for input of calculation parameters

## 4. SOLVE

- Go to the ANALYSIS tab.
- 2. Click on Analysis manager.
- 3. Select the model "Slope stability under self-weight".
- 4. Select Create input files for the solver and calculate. Click on Validate.
- 5. The iteration process is displayed on the **Working window**. It ends with the message "End of analysis in EXEC mode".

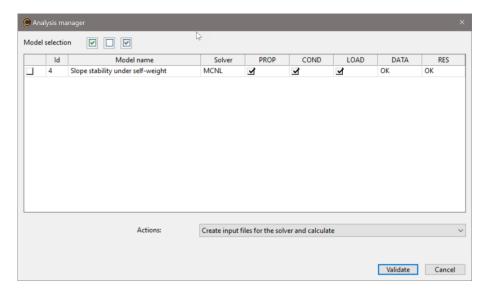

 $\triangle$  CESAR-LCPC detects if the models are ready for calculation. All steps should be validated with a tick mark.

All the messages during the analysis will be shown in an **Output Window**. Especially, one needs to be very cautious about warning messages, because these messages indicate that the analysis results may not be correct. The result is saved as a binary file (\*.RSV4) in the temporary folder (.../TMP/), defined during setup. The detailed analysis information is also saved in a text file (\*.LIST).

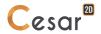

## 5. RESULTS

The result is the safety factor. It is displayed:

- In the Output Window
- In the listing file.

The calculated safety factor is 0,495.

# 5.1. Display of results

The last converged

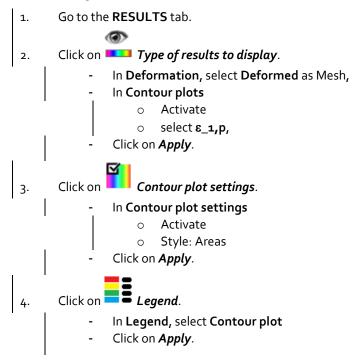

The figure shows that the failure mechanism concentrates in the weak layer.

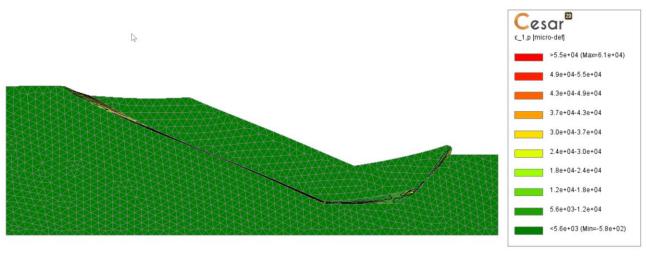

Figure 8: Plasticity and deformed mesh

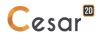

## Edited by :

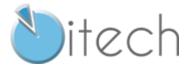

8 quai Bir Hakeim

F-94410 SAINT-MAURICE

Tél. : +33 1 49 76 12 59

cesar-lcpc@itech-soft.com

www.cesar-lcpc.com

© itech - 2020